# 视频展台软件

### 使用手册

2020/3/12

## 目录

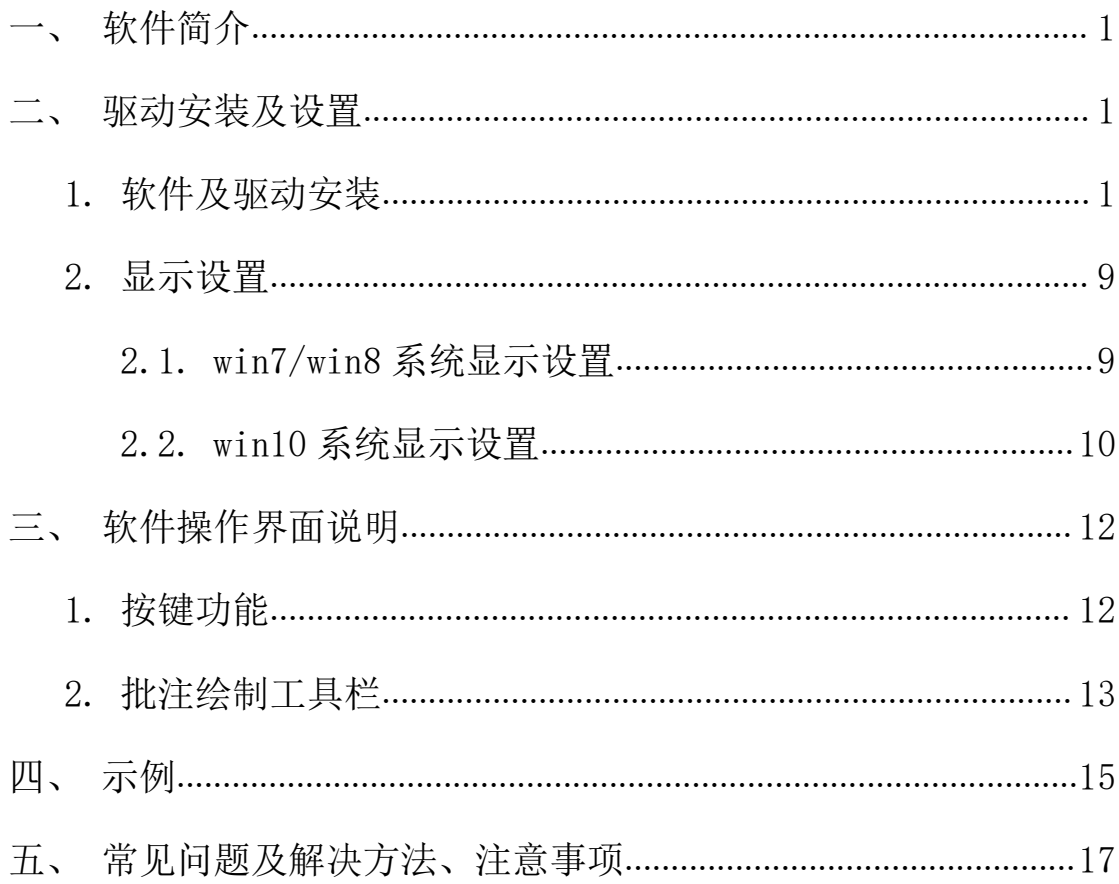

### <span id="page-2-0"></span>一、软件简介

科密视频展台软件(以下简称"软件"),是一款教学助手软件,可将演示文 稿、课本内容、批改作业等清晰真实地呈现在手写屏、投影仪、电子白板上,还 可以进行实时批注、文件拍摄等。可广泛应用于网络教学、在线直播、教学培训、 课堂互动等场合。

### <span id="page-2-1"></span>二、驱动安装及设置

#### <span id="page-2-2"></span>1. 软件及驱动安装

1.1. 拷贝安装程序(请从设备附带光盘里拷贝): 科密视频展台安装包\_V3.0.0.0.exe

#### 2.1. 安装步骤如下:

#### 为保证正常安装,建议您在安装之前关闭 360,腾讯管家等安全防护软件。

鼠标右击安装程序, 在弹出的菜单中选择"以管理员权限运行", 默认安装 即可。

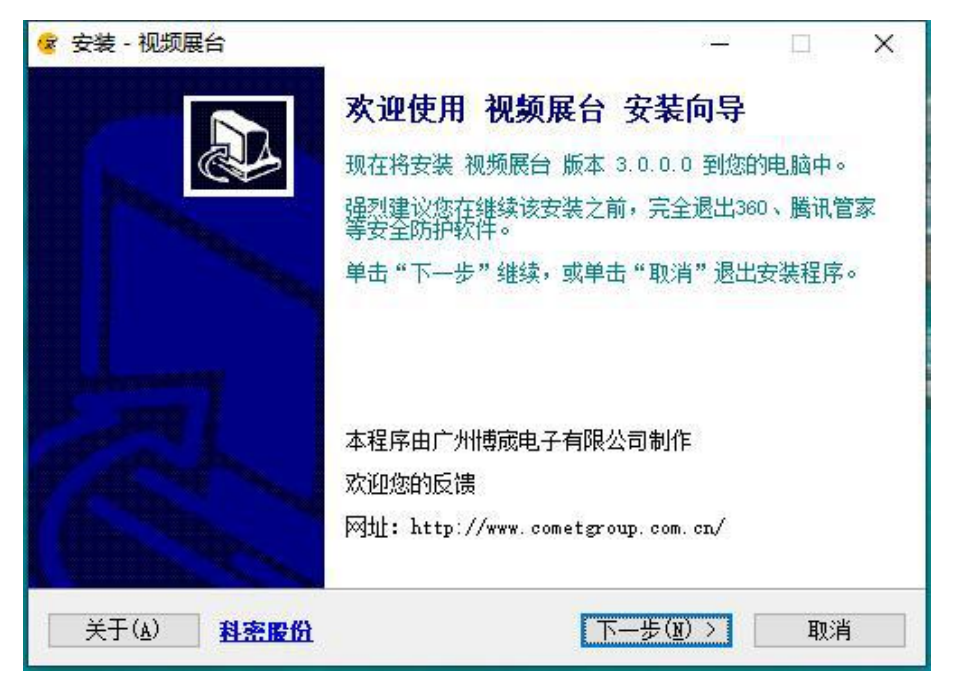

点击"下一步"进行安装。

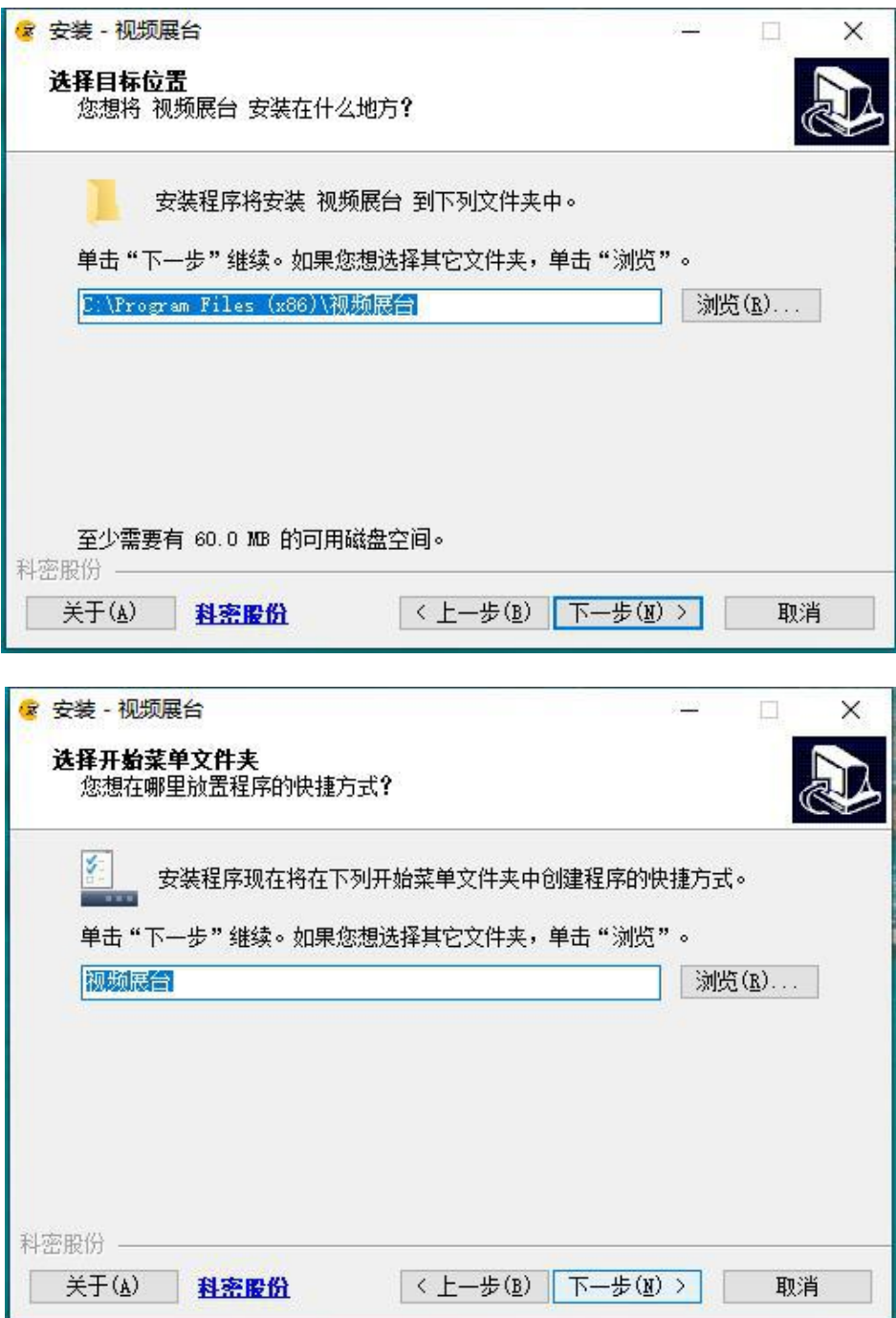

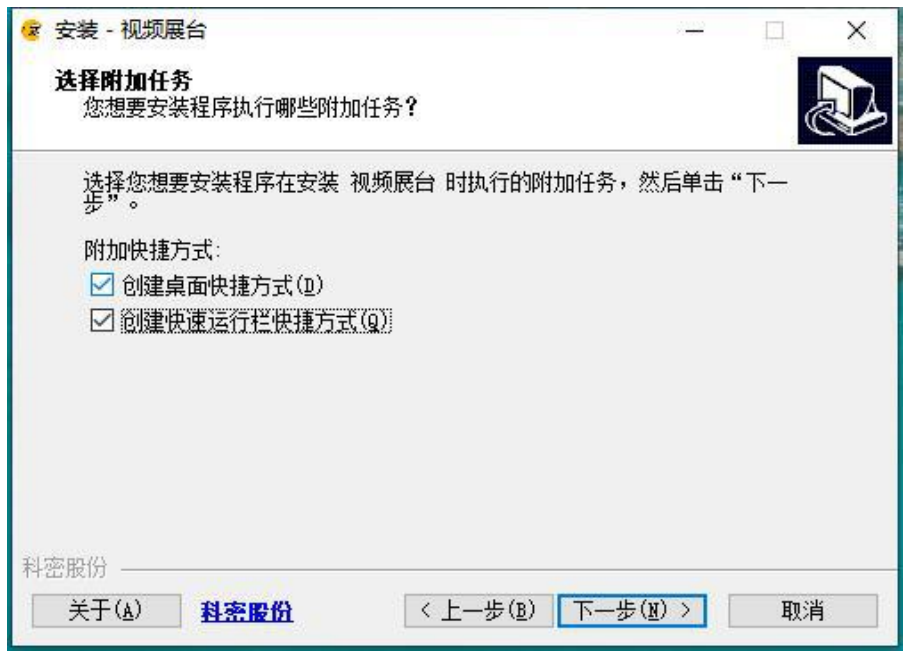

勾选"创建桌面快捷方式"等,点击"下一步"。

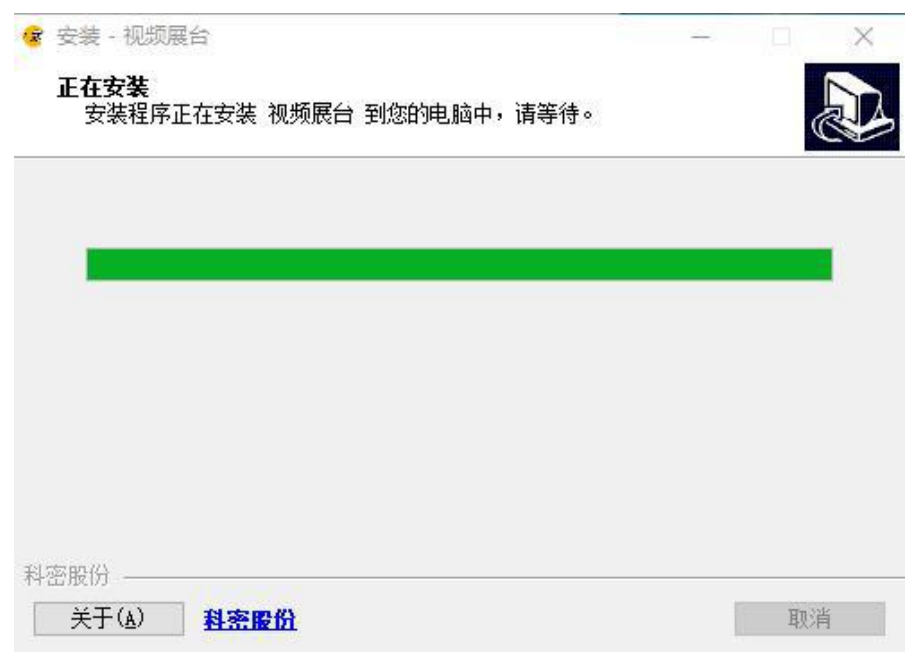

至此,视频展台软件安装完成。安装程序将自动引导设备其他驱动程序的安装。

#### 在安装过程中会弹出 DisplayLink 驱动的安装。

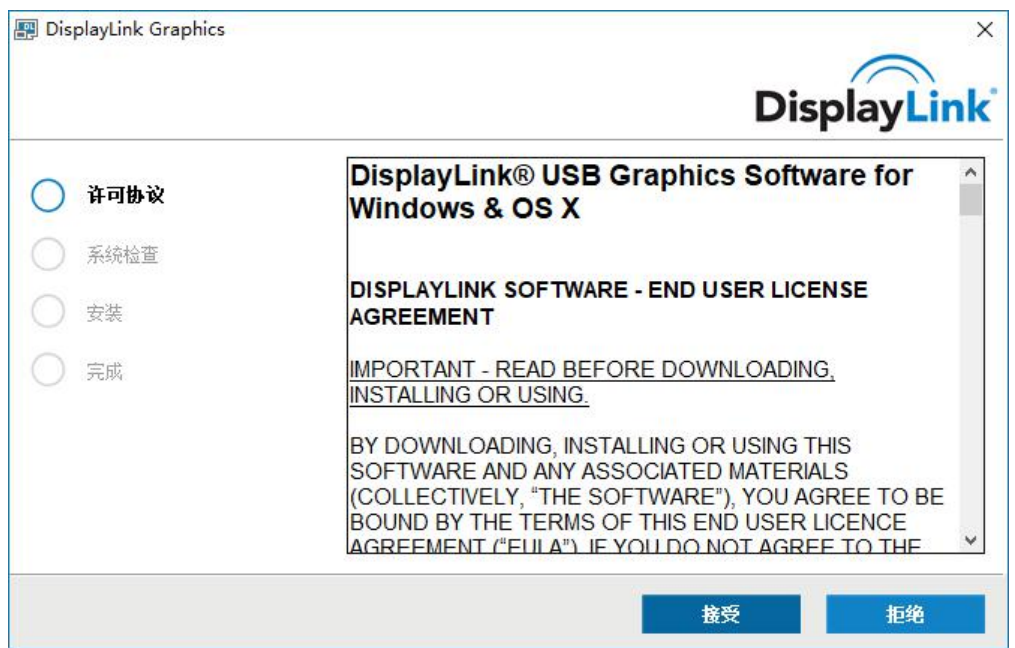

#### 点击"接受"

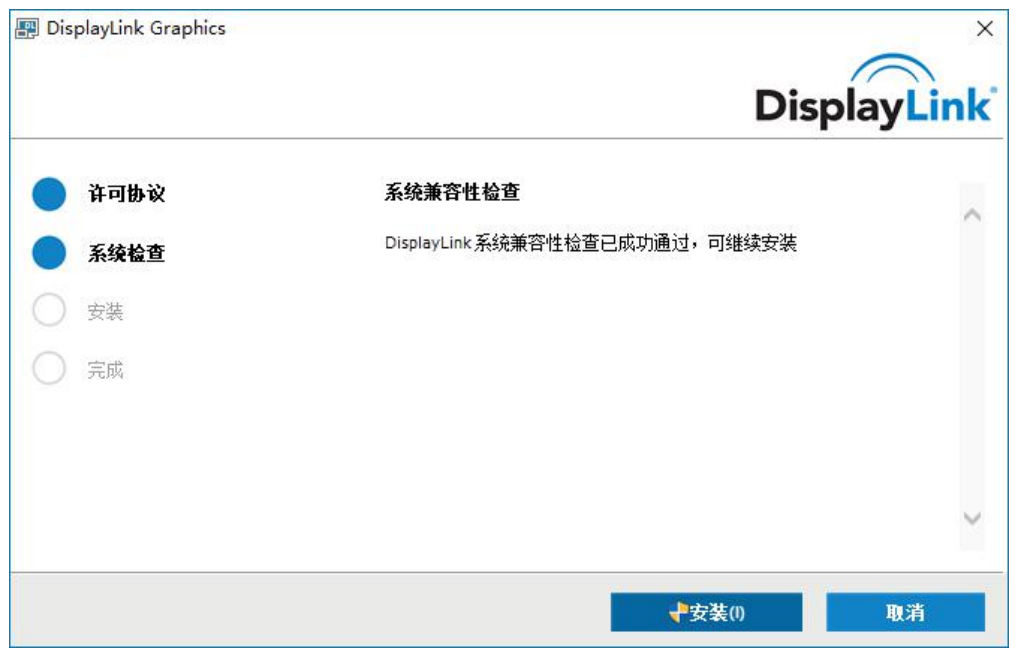

点击"安装"

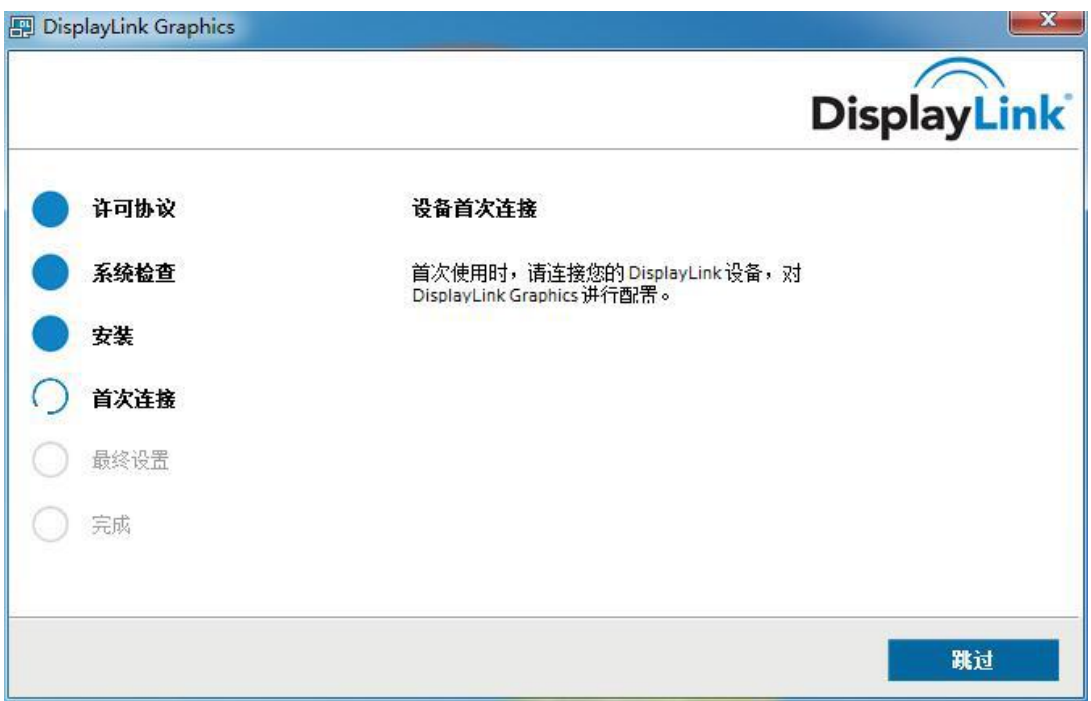

在安装 DisplayLink 驱动时,弹出如上图界面,如果手写屏设备没有连电脑, 点击"跳过"按钮。

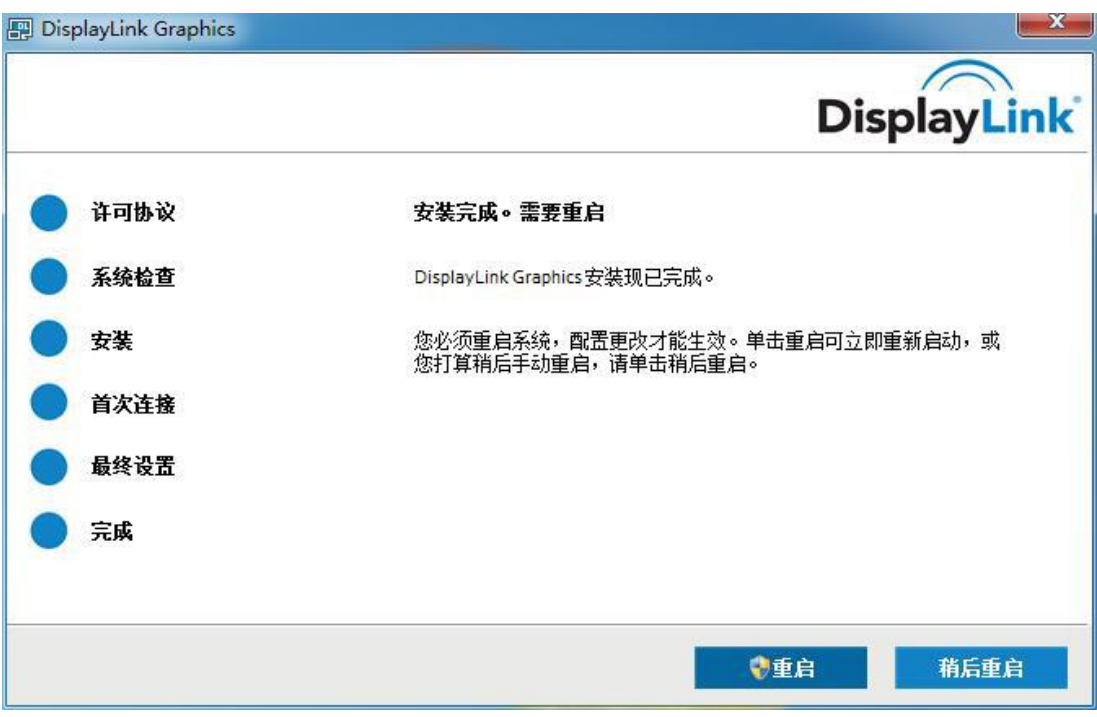

至此, DisplayLink 的驱动安装完成,点选"稍后重启"按钮。

注: 若电脑已安装 DisplayLink 驱动, 将弹出如下提示, 点击"确定"即可。

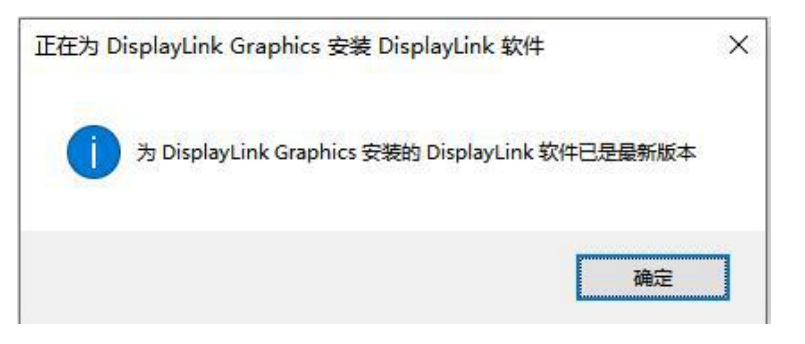

#### 接下来会自动跳转到 SrDisplay 驱动的安装,如下图所示

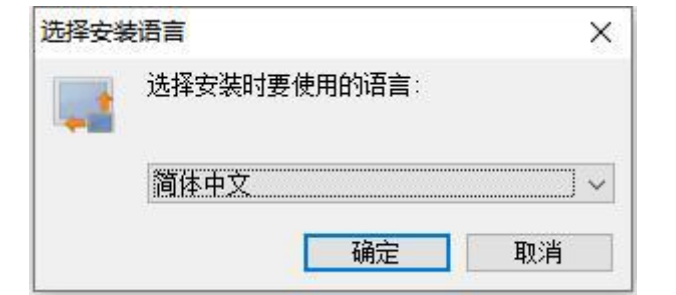

#### 点击"确定"

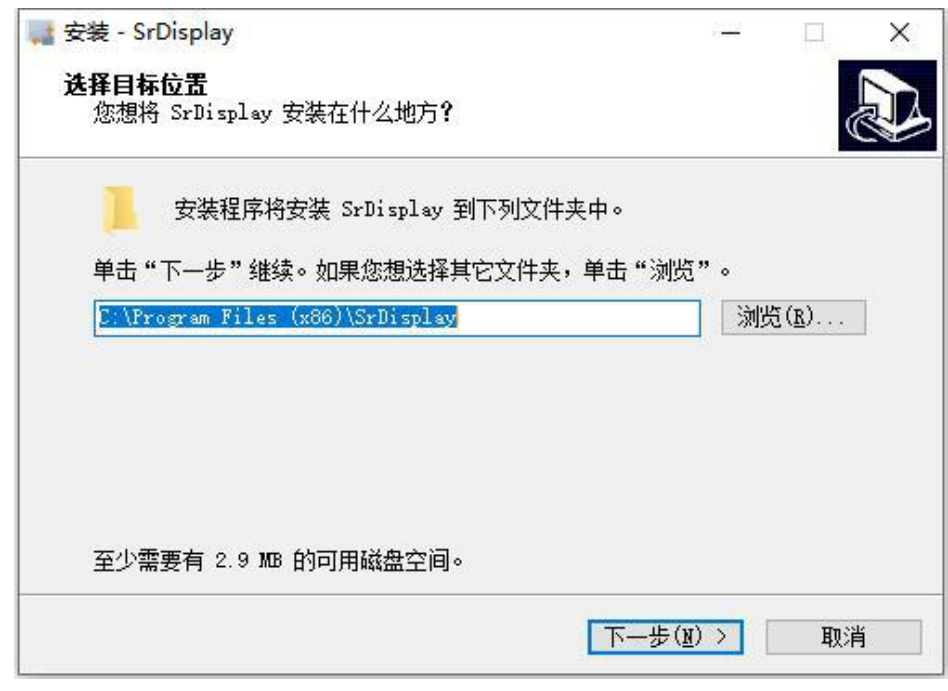

点击"下一步"

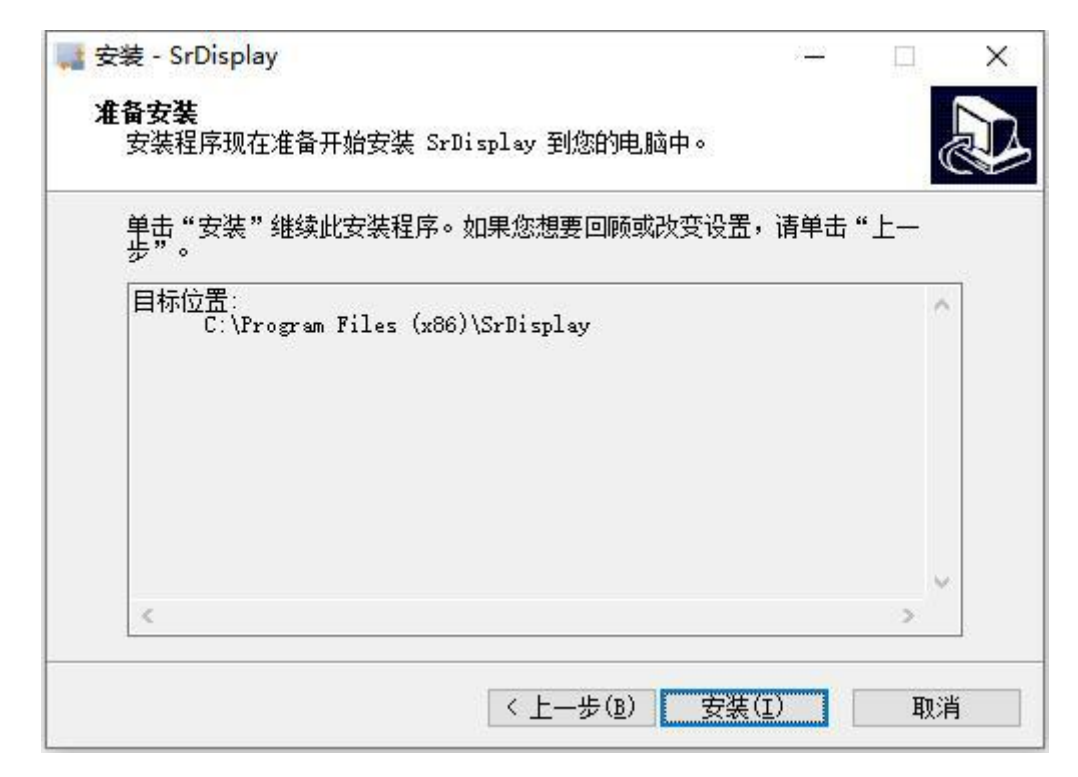

点击"安装"

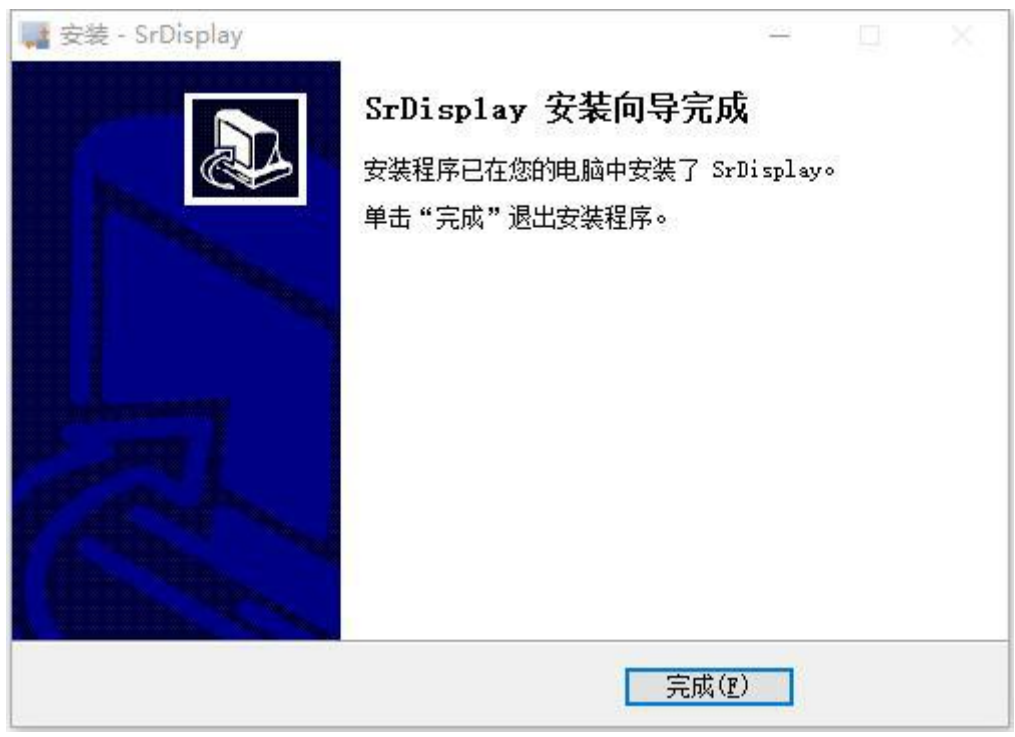

点击"完成"

注: 若电脑已安装 SrDisplay 驱动, 将弹出如下提示, 点击"否"即可。

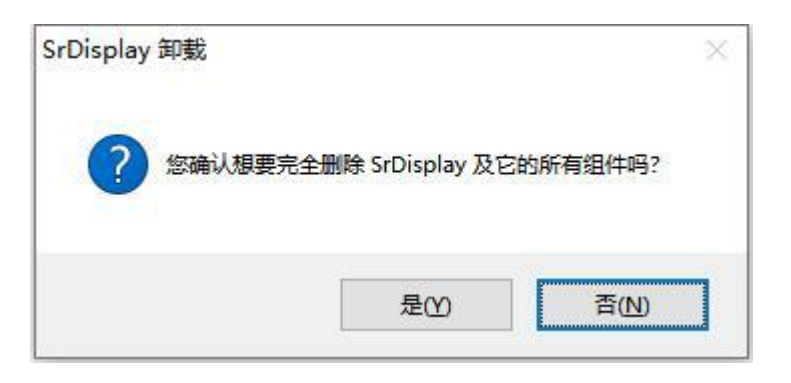

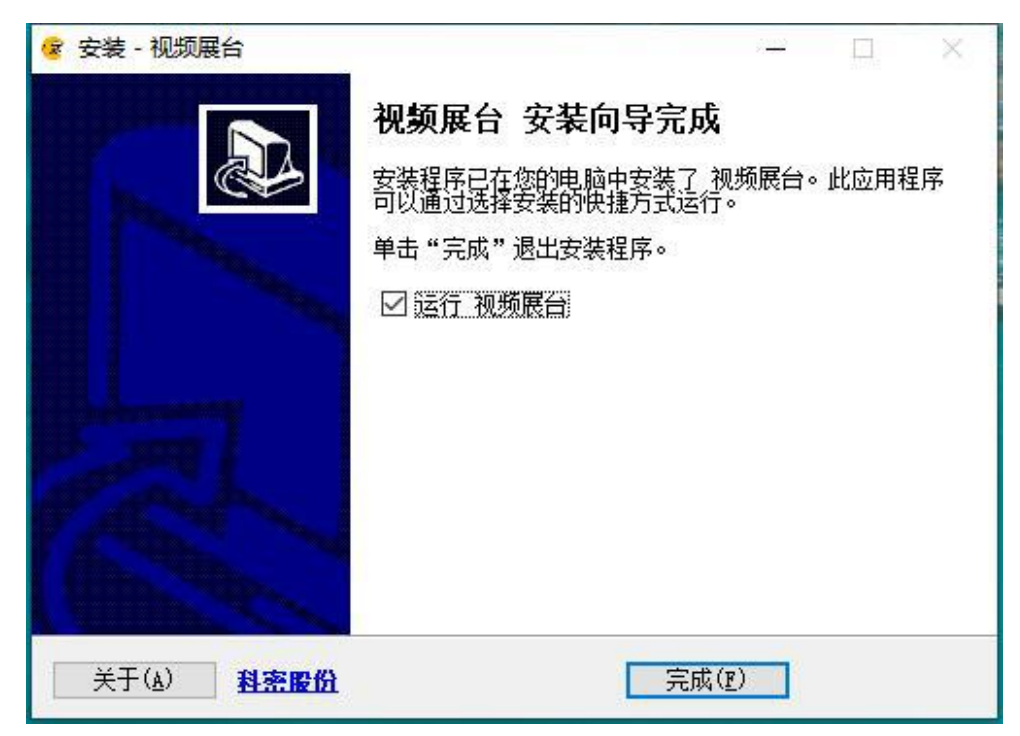

最后显示的安装界面如上图所示,点击"完成"按钮。至此,驱动全部安装完成,

重启电脑。

#### <span id="page-10-0"></span>2. 显示设置

#### <span id="page-10-1"></span>2.1.win7/win8 系统显示设置

- 1.执行该步骤前,请确保:
	- a.已完成 1.驱动安装的安装步骤;

b.设备已连接电脑。

2.在桌面空白处右击,选择"屏幕分辨率"。

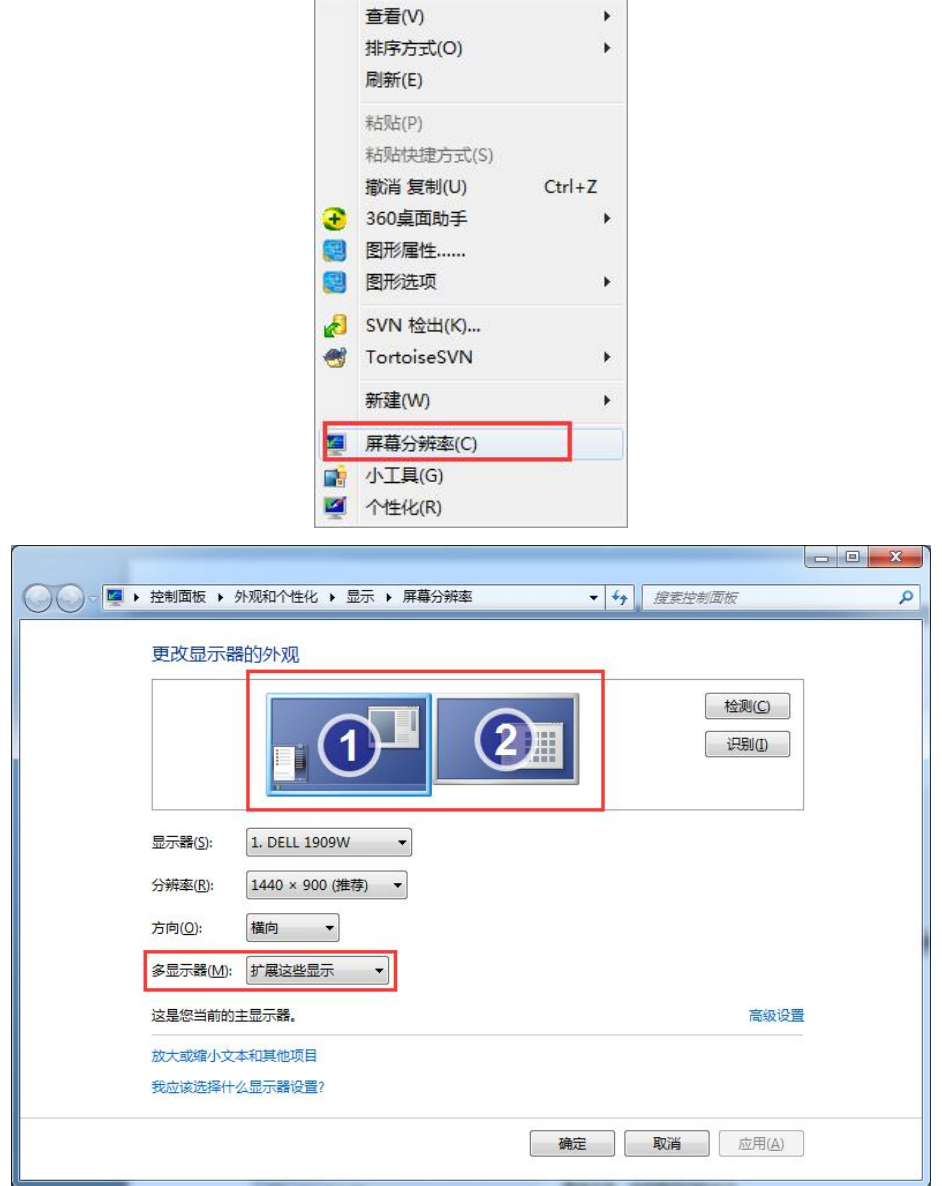

3. 将"屏幕 1"与"屏幕 2"拖拽至水平等高处, "屏幕 1"在左边, "屏幕 2"在 右边,如上图。

4. 选择"屏幕 2", 在"多显示器设置"选择"扩展这些显示"

多显示器(M): 扩展这些显示  $\sim$ 

5.点击【应用】-【确定】,完成设置

### <span id="page-11-0"></span>2.2.win10 系统显示设置

- 1.执行该步骤前,请确保:
	- a.已完成 1.驱动安装的安装步骤;
	- b.设备已连接电脑。
- 2.右击桌面空白处,选择"显示设置"。

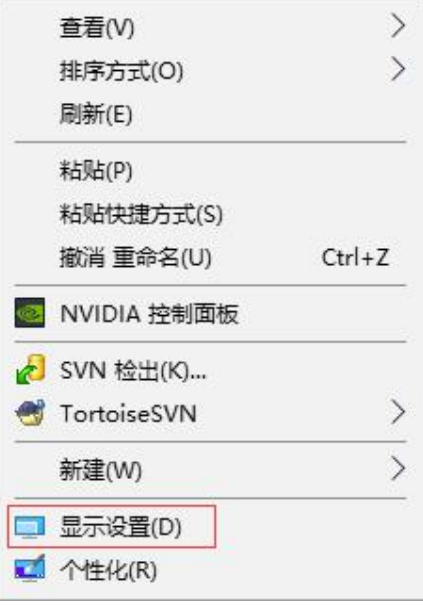

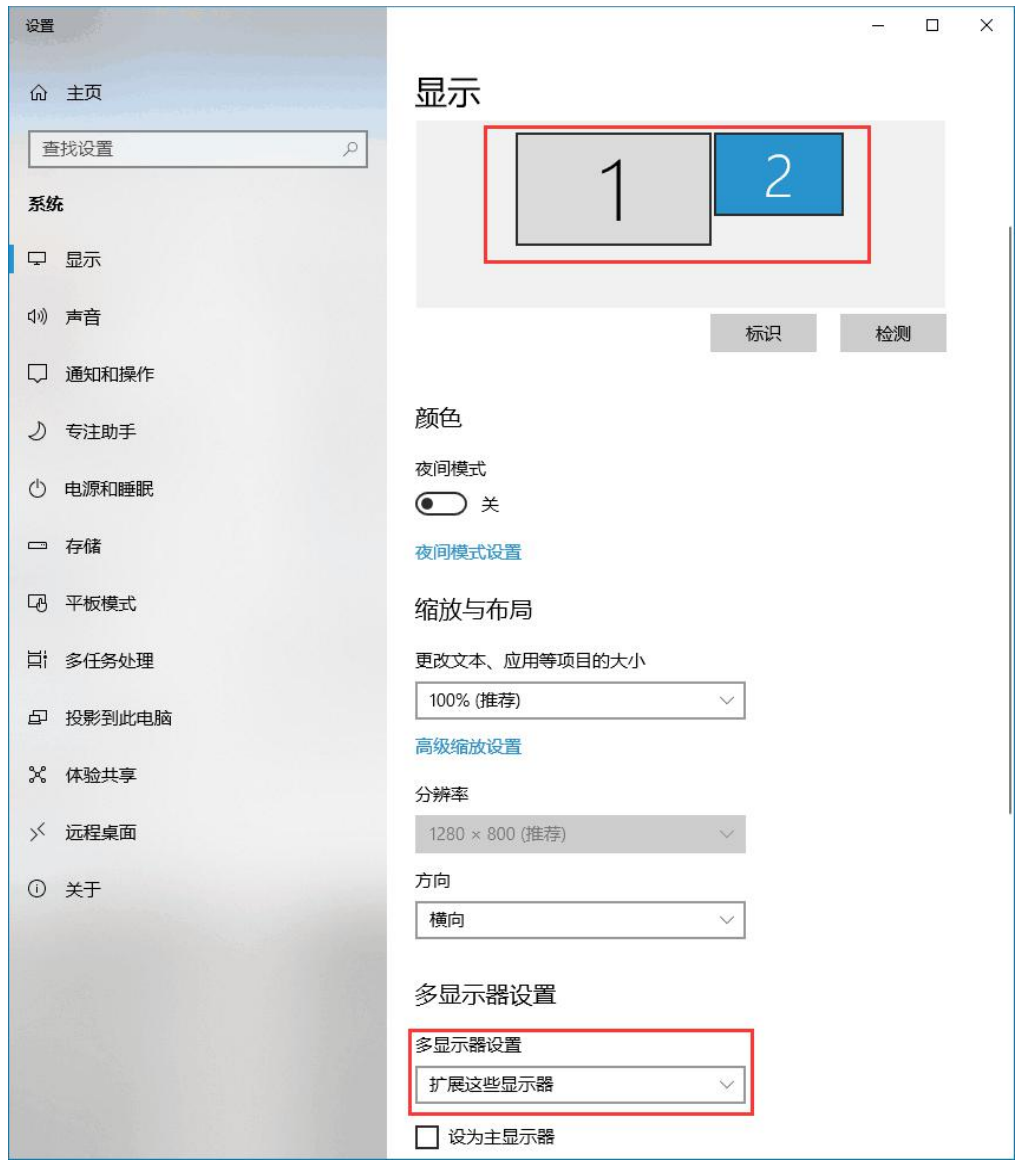

3. 将"屏幕 1"与"屏幕 2"拖拽至水平等高处, "屏幕 1"在左边, "屏幕 2"在 右边,如图。

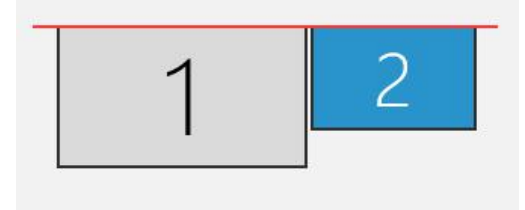

4. 选择"屏幕 2",在"多显示器设置"选择"扩展这些显示器",如图。

多显示器设置

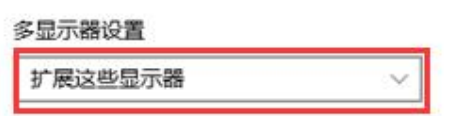

# <span id="page-13-0"></span>三、软件操作界面说明

展台界面展示:

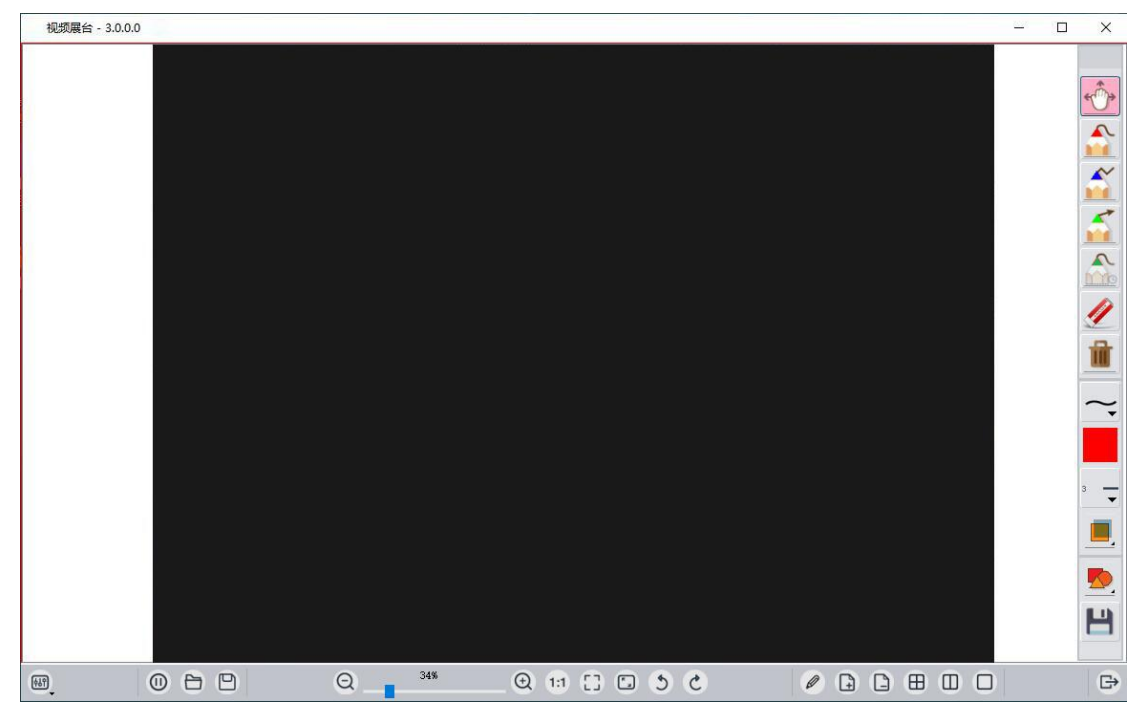

- <span id="page-13-1"></span>1. 按键功能
- 1) [6]: 分辨率列表, 设置视频分辨率大小
- $_{2}$ )  $\Theta$ : 打开摄像头
- 3)  $\overline{\mathbf{O}}$ : 关闭摄像头
- 4)  $\Box$ : 导入本地图片到展台
- 5)  $\Box$ : 拍摄图像并选择保存路径
- 6) 视频设置控件,如图所示:

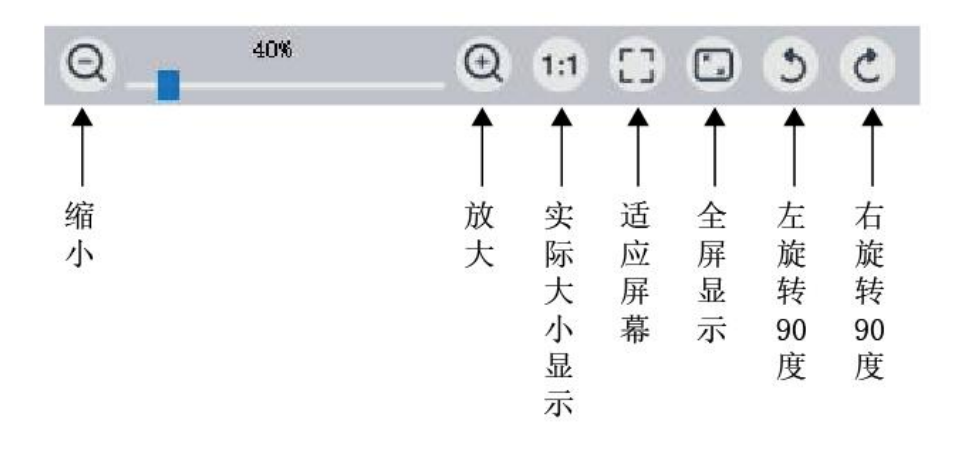

- 7)  $\oslash$ : 手写模式,点击后视频展台将推送至手写屏上,可用手写笔直接在屏 上操作。实时在手写屏上做批注,使用便捷,该功能可用于教学直播。(注: 针对部分型号有效)
- $\left\{\begin{matrix} 8 \end{matrix}\right\}$  : 鼠标模式, 在手写屏上可看到该图标, 点击后视频展台将返回至电脑 显示器上。
- 9)  $\Box$ : 新增一页白板
- 10)  $\Box$  . 删页, 隐藏该页, 内容保留
- $_{11}$ )  $\boxplus$  : 四页, 视频展台分为四页白板
- $_{12}$ )  $\Box$  : 双页: 视频展台分为双页白板
- 13) : 单页, 若多页模式下, 则显示选中的当前页
- 14)  $\Box$ : 退出视频展台程序, 方便在手写屏上操作时退出程序
- 15)<sup>cop</sup>: 在当前页打开摄像头

#### <span id="page-14-0"></span>2. 批注绘制工具栏

- 1) · 心: 鼠标抓手拖动工具
- 2)  $\blacksquare$ : 曲线画笔工具, 可设置样式、颜色、粗细、透明度
- 3) : 直线画笔工具, 可设置样式、颜色、粗细、透明度
- 4) : 箭头画笔工具, 可设置样式、颜色、粗细、透明度
- $\Omega$ : 闪线,绘制后大约 10s 后消失,可设置样式、颜色、粗细、透明度 6)  $\mathscr{Q}$ : 橡皮擦工具,擦除绘制的线条或图形 7) <sup>11</sup>: 清除工具, 清除当前页窗口所有绘制的线条和图形 8) ~: 设置画笔的样式,有曲线、虚线、实线、箭头 9) : 设置画笔的颜色 10) -: 设置画笔的粗细
- 11) : 设置画笔的透明度

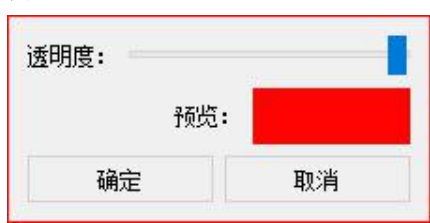

12) <<br />
2) : 绘制几何图形及文字编辑工具

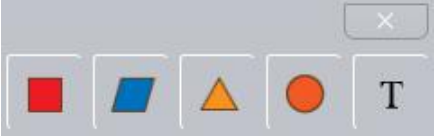

文字编辑工具: 在输入框编辑文本内容, 设置字体、大小等样式, 编辑完成后鼠 标移动到需要批注处单击即可。

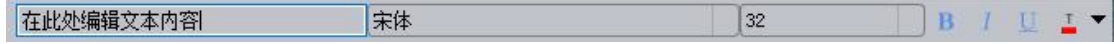

13) : 保存当前页的内容为图像文件

### <span id="page-16-0"></span>四、示例

视频展台可拖动页并无限制做批注信息。

直接在视频预览窗口上做批注信息。

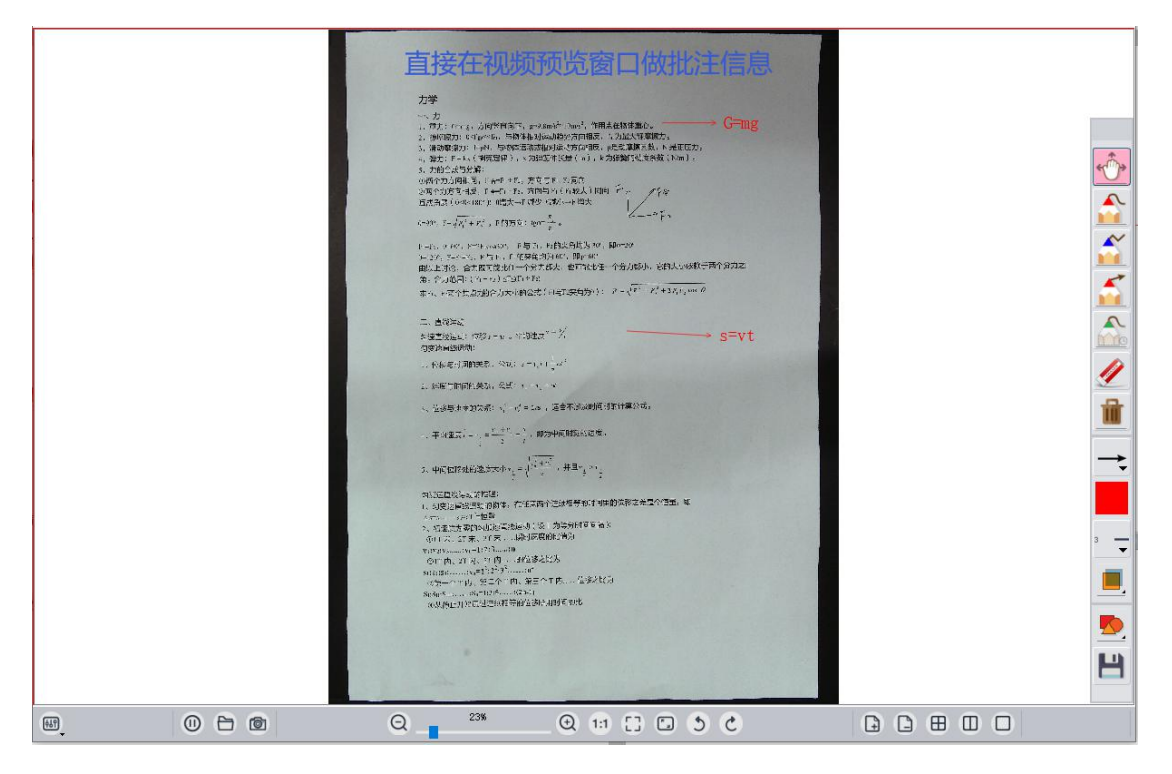

白板功能,多页显示教学,鼠标双击页面可只显示当前页

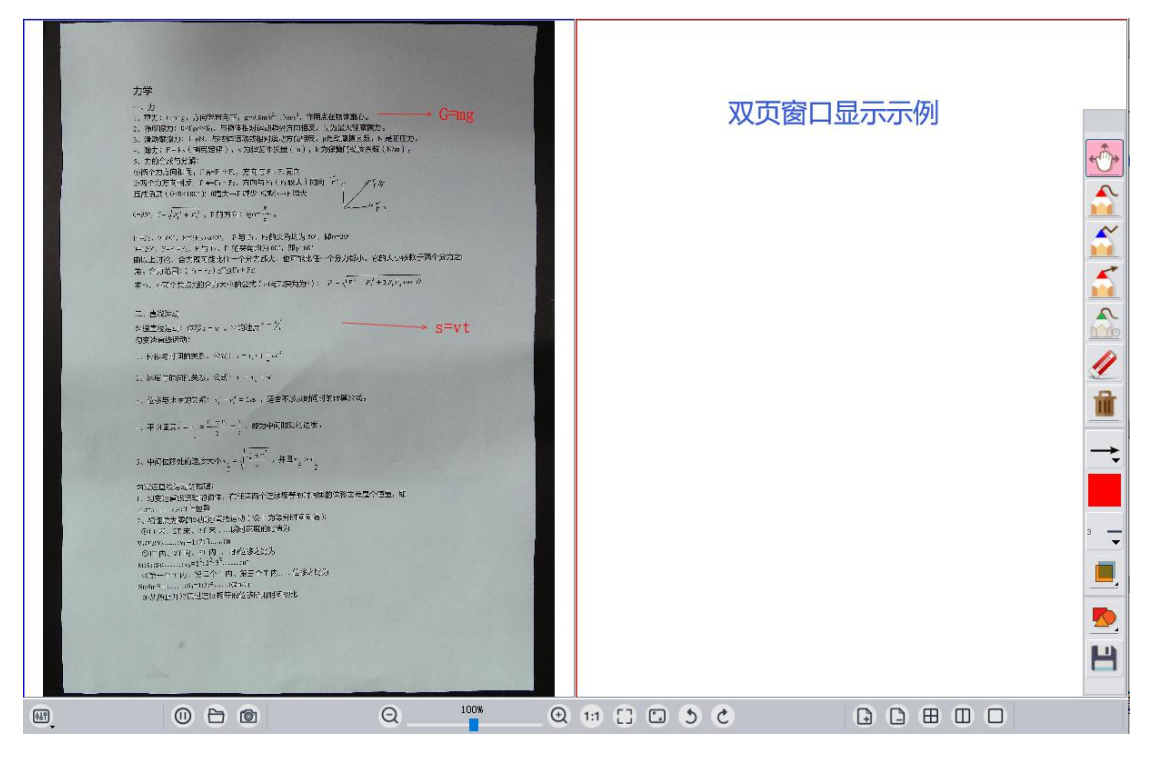

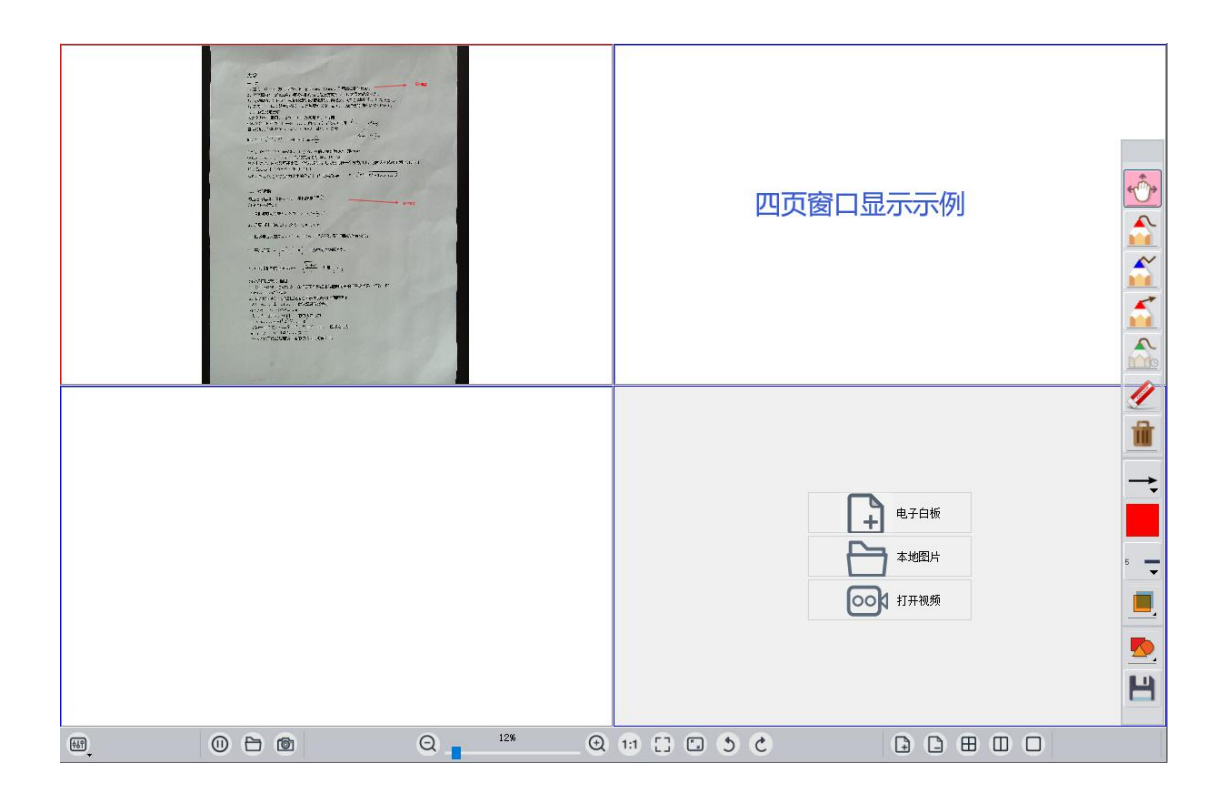

### <span id="page-18-0"></span>五、常见问题及解决方法、注意事项

- 图像加载中,请稍后。。。  $\begin{array}{c}\n77\% \\
\hline\n\end{array}$ 图 ① 白 回 Q \_\_\_  $Q \nrightarrow C \nrightarrow C \nrightarrow C \nrightarrow C \nrightarrow C \nrightarrow C$
- 1. 摄像头无法打开解决方法:

(1) 检查 USB 数据线两端是否连接正常。

(2) 检查是否打开多个程序或其他软件程序占用高拍仪。

(3) 使用光盘附带软件,或直接与我们客服联系。

2. 注意事项:

(1) 台式电脑请尽量将 USB 数据线连接至主机箱后置 USB 接口,以提供设备稳定 的电源。

(2) 高拍仪只能连接 DC 5V/2A 电源适配器。

3. 产品使用建议:

本产品在环境光线充足、均匀的条件下使用效果更佳。